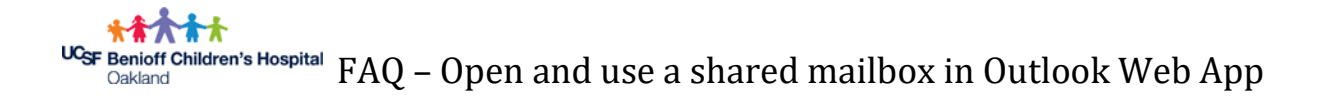

If you have full access permission to a shared mailbox that appears in the address book, you can use Outlook Web App or a desktop version of Outlook to open that mailbox.

In a web browser, navigate to email.ucsf.edu. Enter your user name and password, and then select Sign in.

- 1. If you want to monitor the email from your primary mailbox and the shared mailbox at the same time, use this method. In addition, after you complete this task, the shared mailbox and its folders are displayed in the left navigation pane each time you open Outlook Web App.
- 2. Right-click your primary mailbox in the left navigation pane, and then choose **Add shared folder**. (Your name is on your primary mailbox.)
- 3. In the **Add shared folder** dialog box, type the name or email address of someone who has shared a mailbox with you, and then select **Add**.

The shared mailbox displays in your Folder list in Outlook Web App. You can expand or collapse the shared mailbox folders as you can with your primary mailbox. You also can remove the shared mailbox from your Folder list. To remove it, right-click the shared mailbox, and then select **Remove shared folder**.

## **[Open a shared mailbox in a separate browser window](javascript:)**

Use this method if you want to view and manage the email for the shared mailbox in its own browser window.

In a web browser, navigate to [https://email.ucsf.org.](https://email.ucsf.org/) Enter your user name and password, and then select Sign in.

- **1.** On the Outlook Web App navigation bar, select your name. A list appears.
- **2.** Select **Open another mailbox**
- **3.** Type the email address of the other mailbox that you want to open and then select **Open**. Or, start typing and then select **Search contacts and directory** to find the mailbox you want to open. Select the shared mailbox you want to open, and then select **Open**. Another Outlook Web App session opens in a separate window, allowing access to the other mailbox.

## **Send email from a shared mailbox**

- 1. Select **New mail** above the folder list. A new message form opens in the reading pane.
- 2. Select **More ...**, and then select **Show From**. This option shows you that the people who receive the email message will see that it comes from the shared mailbox and not from your own email account.

**Note:** The first time you use a shared mailbox to send an email, you won't see the name of the shared mailbox account in the **Show From** drop-down. For your first-time use, delete your name, type the name of the shared mailbox in place of your name, and then send the message. In the future, the name of the shared mailbox will display in the drop-down next to **Show From**, and you can select it.

- 3. To add recipients, type the name of anyone who is in your contacts folder or organization's address list, or type the email address in the **To** or **Cc** box. The first time you enter a person's name, Outlook Web App searches for that person's address. In the future, the name is cached so it resolves quickly.
- 4. Type a subject.
- 5. Type the message you want to send.
- 6. When your message is ready to go, select **Send**.

## **[Use a shared calendar](javascript:)**

One of the great things about using a shared mailbox is that anyone who has access to the shared mailbox also has full access to the calendar. You can create, edit, and delete events in the calendar. Use the shared calendar just as you would use your own calendar. Here's a short list of things you can do with the shared mailbox calendar:

- Let your team know when you're going on vacation or when you'll be out of the office.
- Create a team meeting.
- Edit a calendar event that someone else created.
- Cancel a meeting that someone else created.

To access the shared calendar, do the following:

1. Sign in to your mailbox using Outlook Web App, and then select **Calendar**.

2. Right-click **Other calendars**, and then select **Open calendar**.

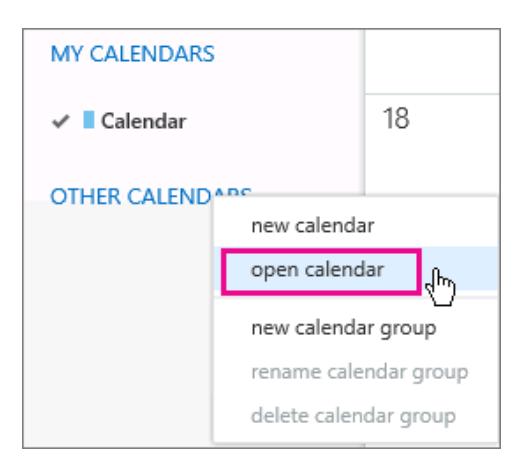

3. In **From directory**, enter all or part of the name of the calendar you want to open, then select **Search contacts and directory** to find the calendar you want to open. Select the shared calendar you want to open, and then select **Open**.

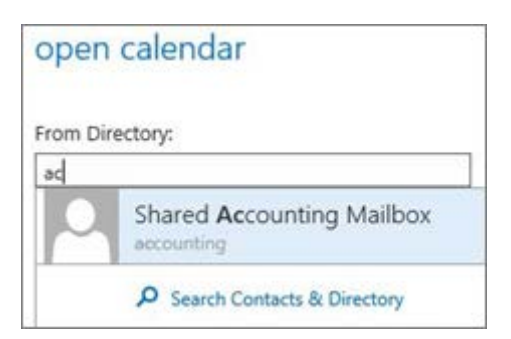

4. The shared calendar displays in your Calendar folder list.

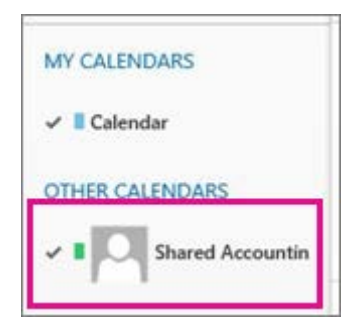